# ヤマト B2 ソフトとの データ連携方法

送り状発行ソフト「B2」と「マイティ通信販売」のデータ連携マニュアルです。

送り状発行システム「B2 クラウド」をご利用の場合は、 別冊「ヤマト B2 クラウドとのデータ連携方法」のマニュアルをご参照ください。

2017 年 12 月 28 日

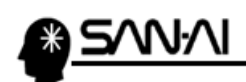

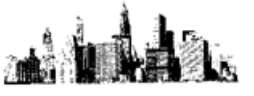

### 目次

#### 【1】マイティ通信販売での操作

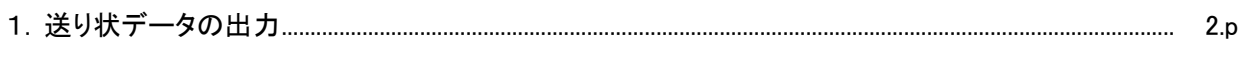

#### 【2】ヤマトB2 ソフトでの操作

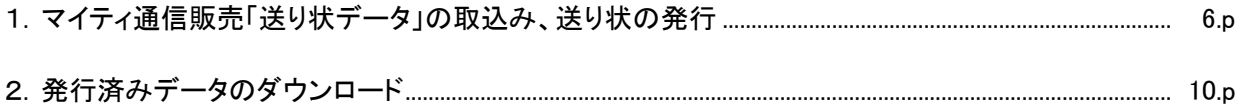

#### 【3】マイティ通信販売での操作

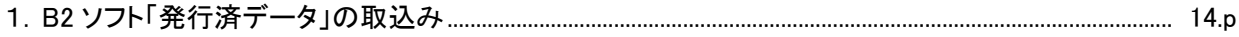

<span id="page-2-0"></span>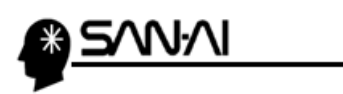

#### 【1】マイティ通信販売での操作

1. 送り状データの出力

① マイティ通信販売を起動します。

「クイックメニュー → |送り状 」より「送り状印刷」画面を開きます。

(「送り状印刷したい受注伝票画面 → |送り状 ||からでも開くことができます。)

■ 【マイティ通信販売3】 99 マイ

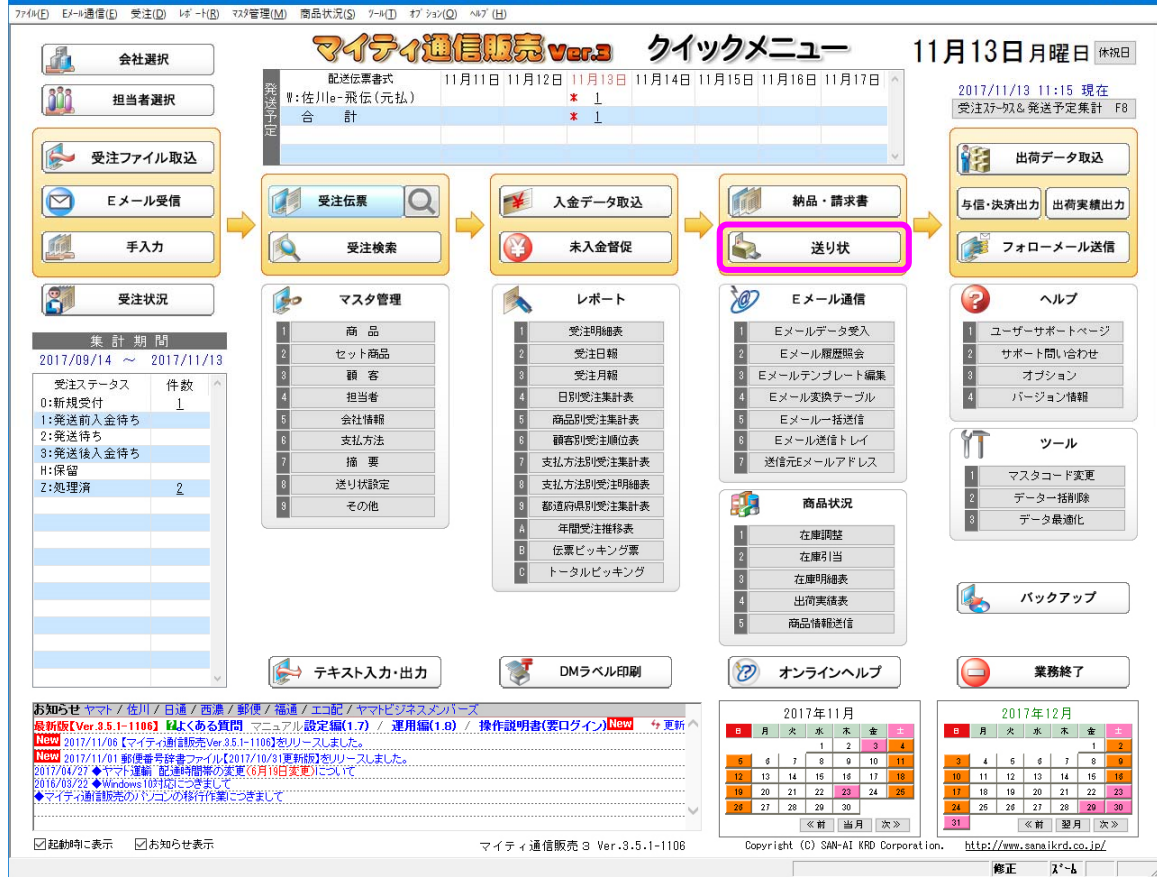

② 「送り状印刷」画面にて、「発送日」等の抽出条件を指定して 印刷対象 F8 をクリックします。

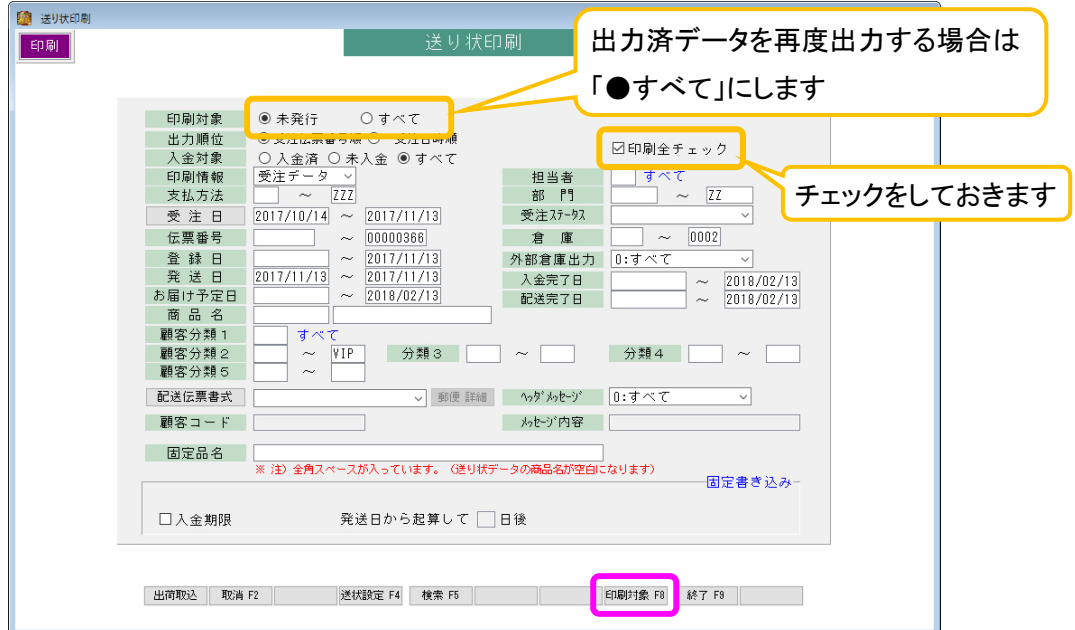

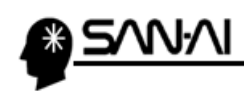

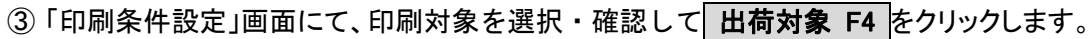

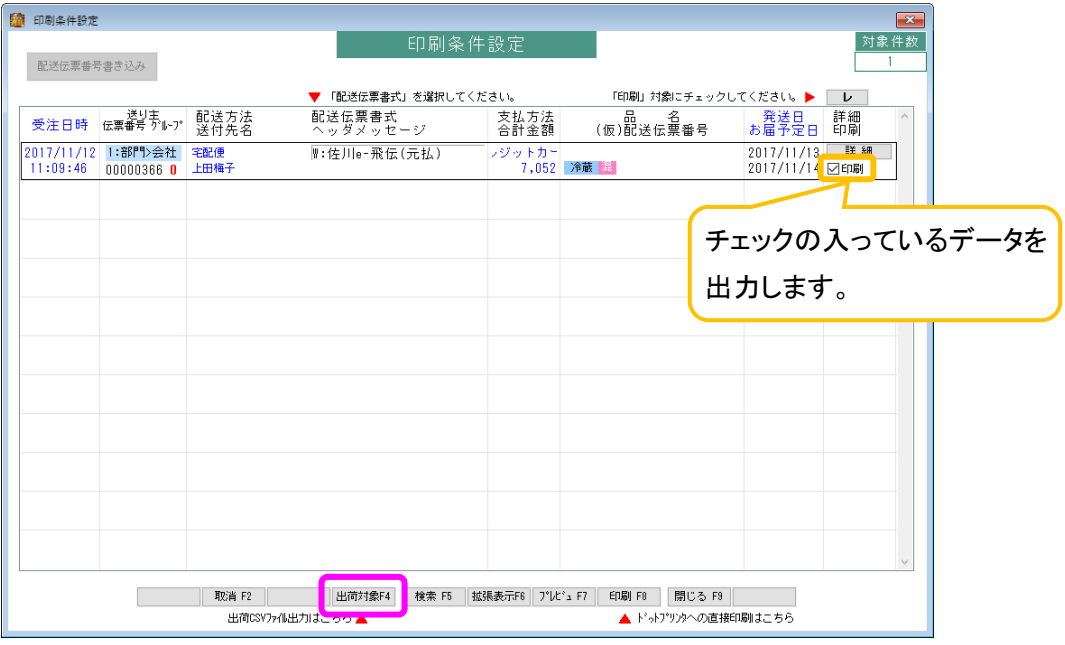

④ 「送り状データエクスポート」画面にて、

「出力先ファイル名」にファイル名(「.csv」の拡張子付き)を入力します。

例) 「C:¥work¥syukka.csv」

ファイル形式に「1:ヤマト運輸(B2)V.6 以降」を選択、

請求先コードを登録・選択して 実行 F8 をクリックしてください。

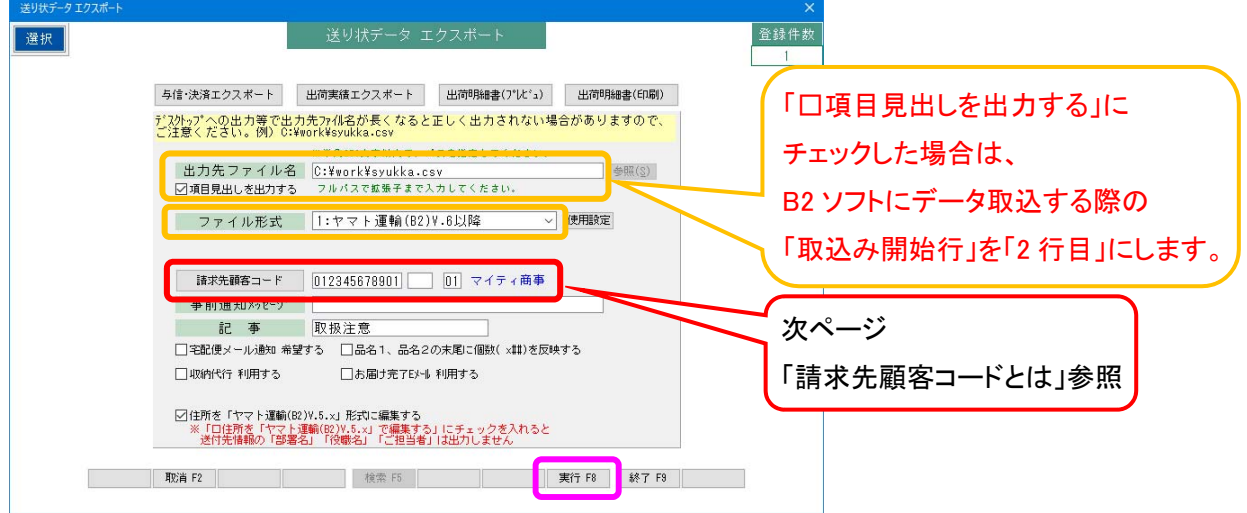

⑤ 出力が完了すると、以下のような確認メッセージが表示されます。

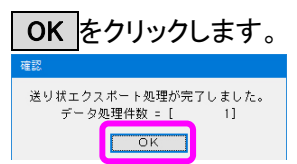

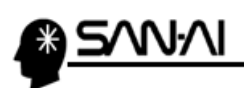

#### ※請求先顧客コードとは

ヤマト運輸から見た荷主の顧客コードです。

B2ソフトの手入力画面で請求先コードを確認して入力してください。

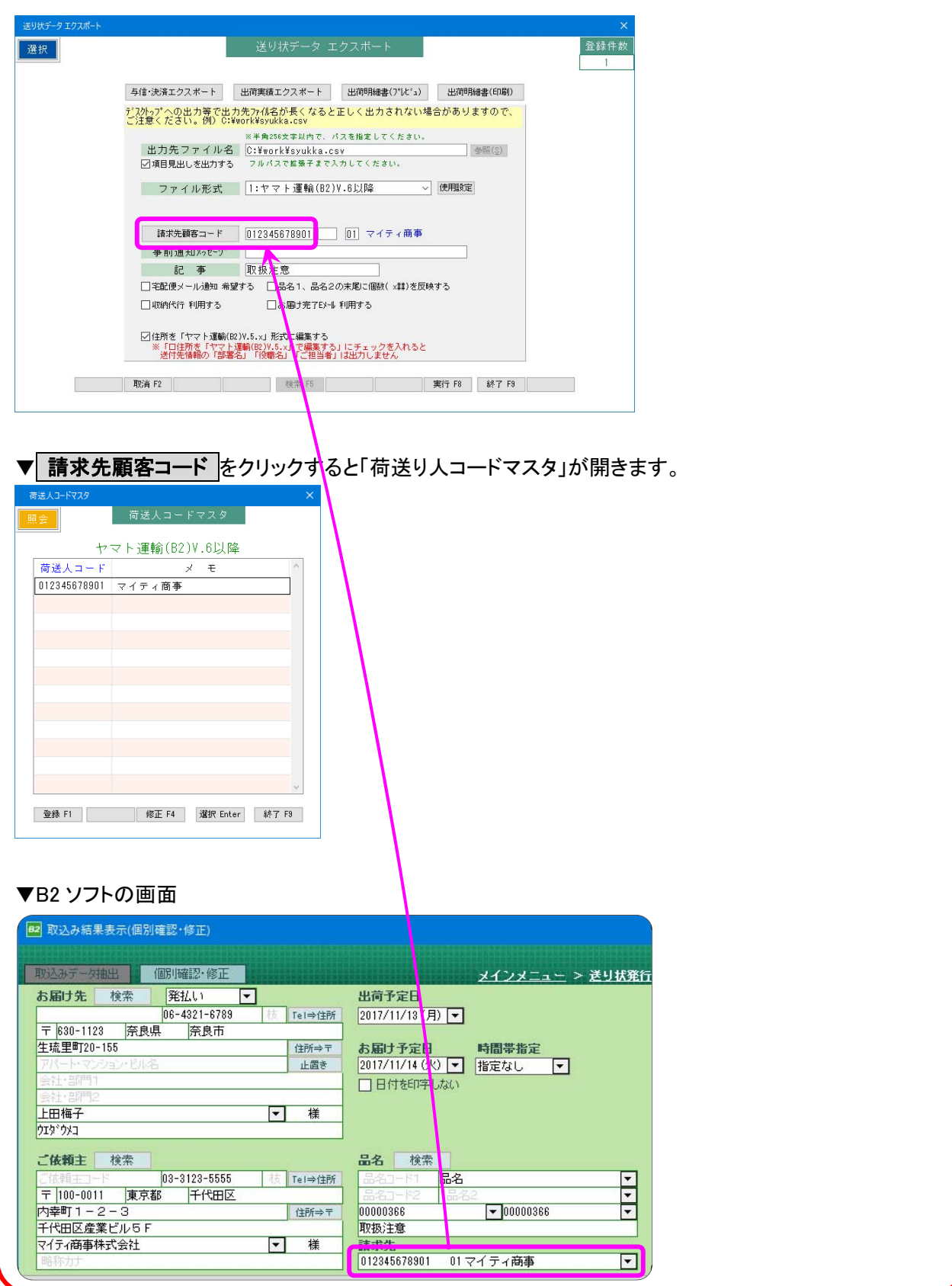

4 / 16 マイティ通信販売 ヤマト B2ソフトとのデータ連携について

。<br>《鳴》

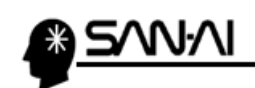

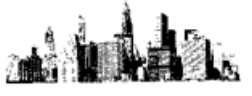

このページは意図的に空白にしています。

<span id="page-6-0"></span>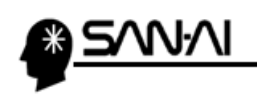

#### 【2】ヤマト B2 ソフトでの操作

#### 1. マイティ通信販売「送り状データ」の取込み、送り状の発行

- ① ヤマト B2 ソフトを起動します。
	- メインメニューにて、外部データ取込み をクリックします。 回 メインメニュー 送り状発行ソフト B2 前回ログイン日 2017/11/10 (Mon) ■送り状発行 個別・一括 外部データ取込み その他 国際字急便 出荷先グループ発行 伝恵番号枠使用状況 オブション ■出荷状況確認 運賃間合せ 出荷予定データ作成 出荷データ検索 荷物周会步 ■子の他 業務終了 帳票出力 YBM連携追加 YBM連携解除 マスタ管理 システム管理 ヘルプ □お知らせ画面非表示 重要なお知らせ サポート・お問合せ ▶ 操作マニュアル<br>▶ お問合せフォーム 【重要】「湘南主管支店」「川崎主管支店」開設に伴う仕分けコード変更について(平成29年9月28日) NEW B2最新情報 B2## bx 0120-55-9625 豪雨の影響によるお荷物の運運について(平成29年7月6日)<br>**【重要】「お届け時間帯指定」の指定枠変更に伴うB2アップデートに関するお願い(平成29年6月16日)**<br>**【重要】「お届け時間帯指定」の指定枠変更について(平成29年6月8日)** 配達遅延情報 詳細>>  $\blacksquare$ ▶ 【重要】【お届け時間帯<br>▶ 【重要】【お届け時間帯<br>▶ 過去のお知らせはこちら 荷物のお問い合わせ 詳細>> 登録情報 ヤマトビジネスメンバーズ ▶ ユーザー情報参照<br>▶ ユーザー情報変更<br>▶ ユーザ<u>D追加設定</u><br>▶ 再ダウンロード許可設定 メインメニュー ログイン連携 Web請求書 集荷依頼 資材発注  $Ver. 7.14$
- ② 「取込みパターン」、「ファイル選択」、「取込み開始行」を指定して、 取込み開始 をクリックします。

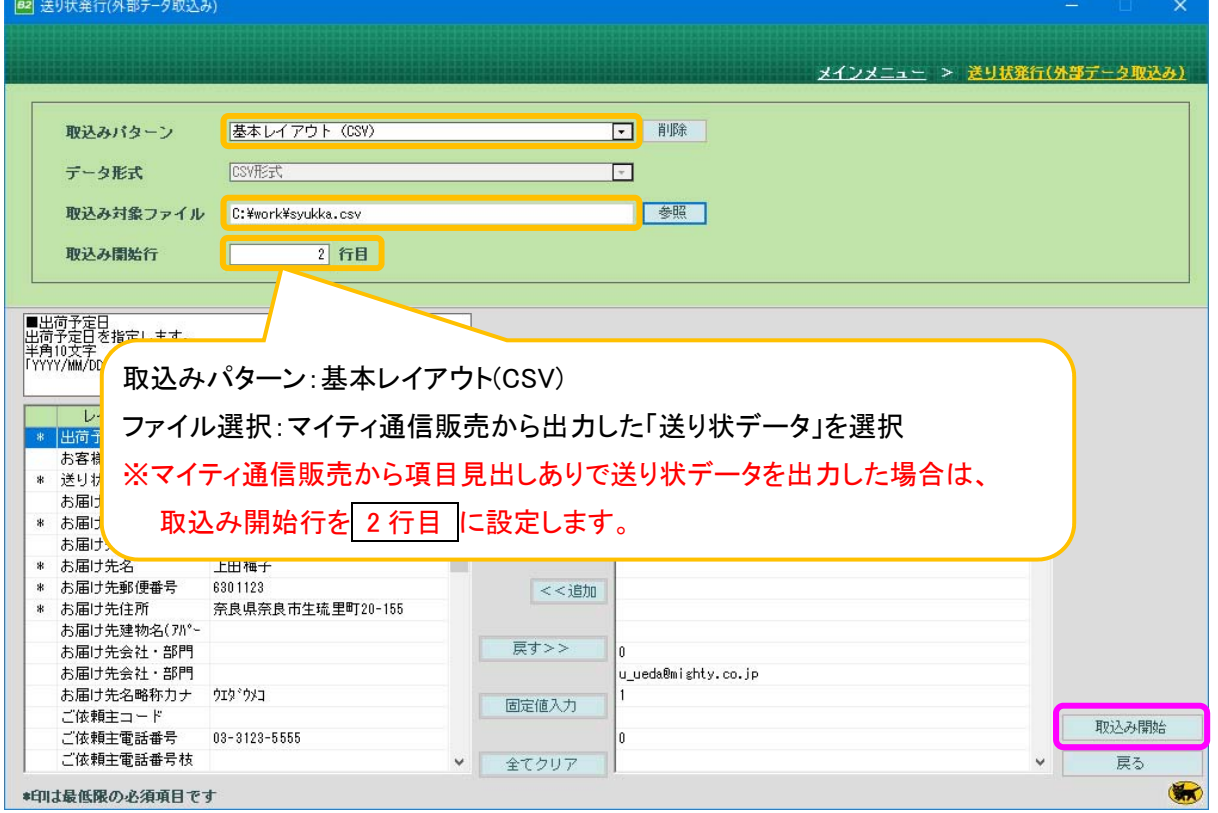

ヤマト B2ソフトとのデータ連携について

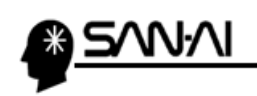

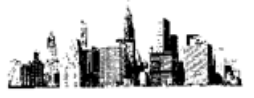

3 送り状発行したいデータにチェックをして、 送り状発行 をクリックします。

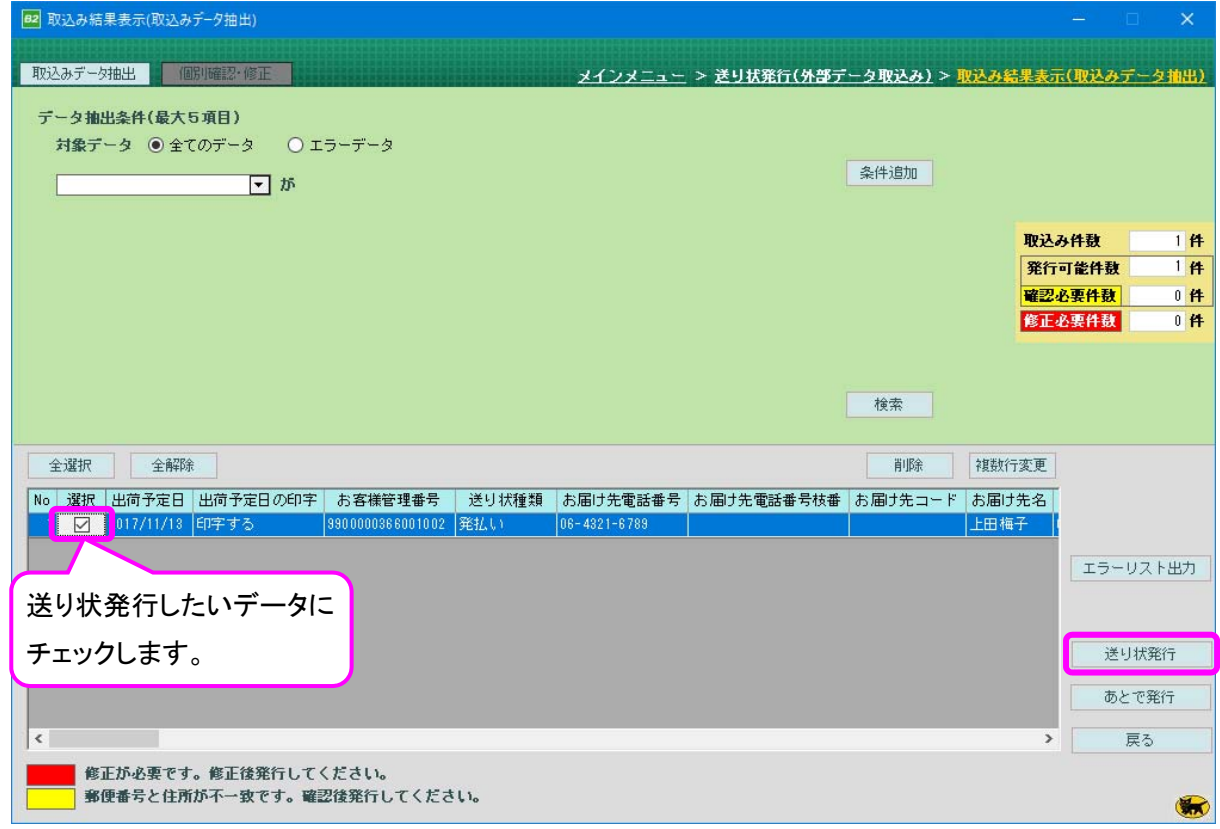

④ 確認メッセージが表示されるので、

件数に問題がなければ はい(Y) をクリックします。

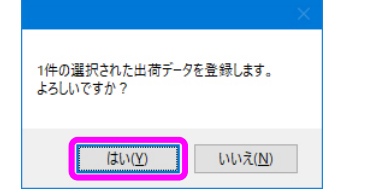

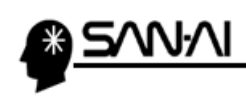

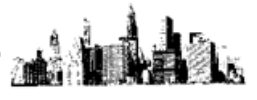

⑤ 発行開始 をクリックします。

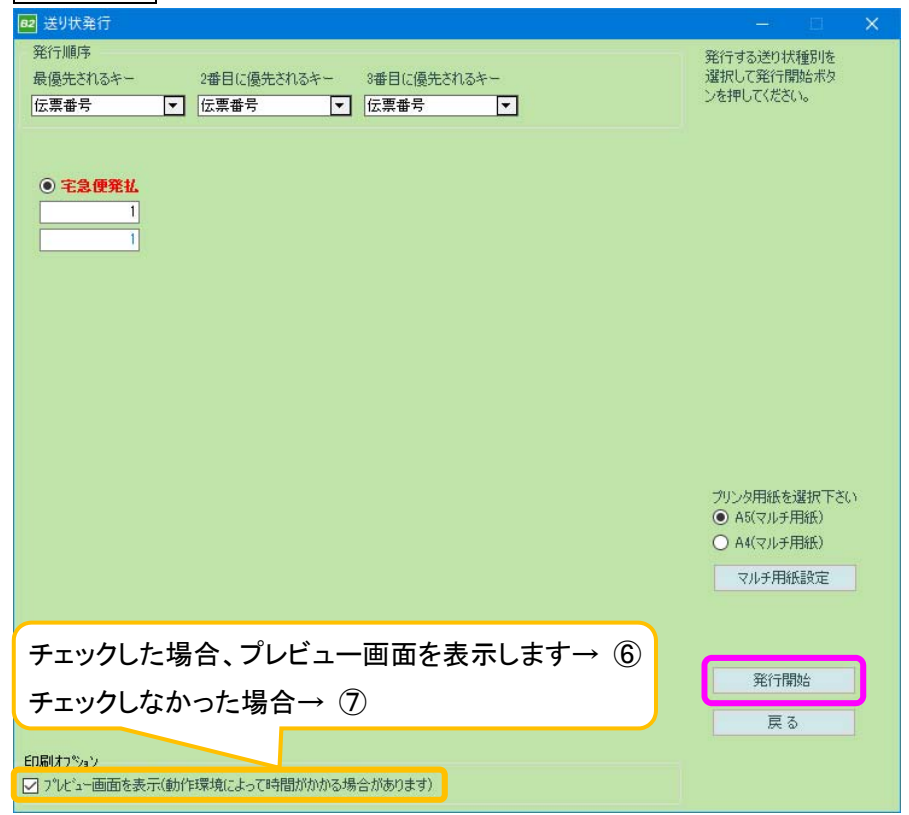

⑥ 以下のようなプレビュー画面が表示されます。

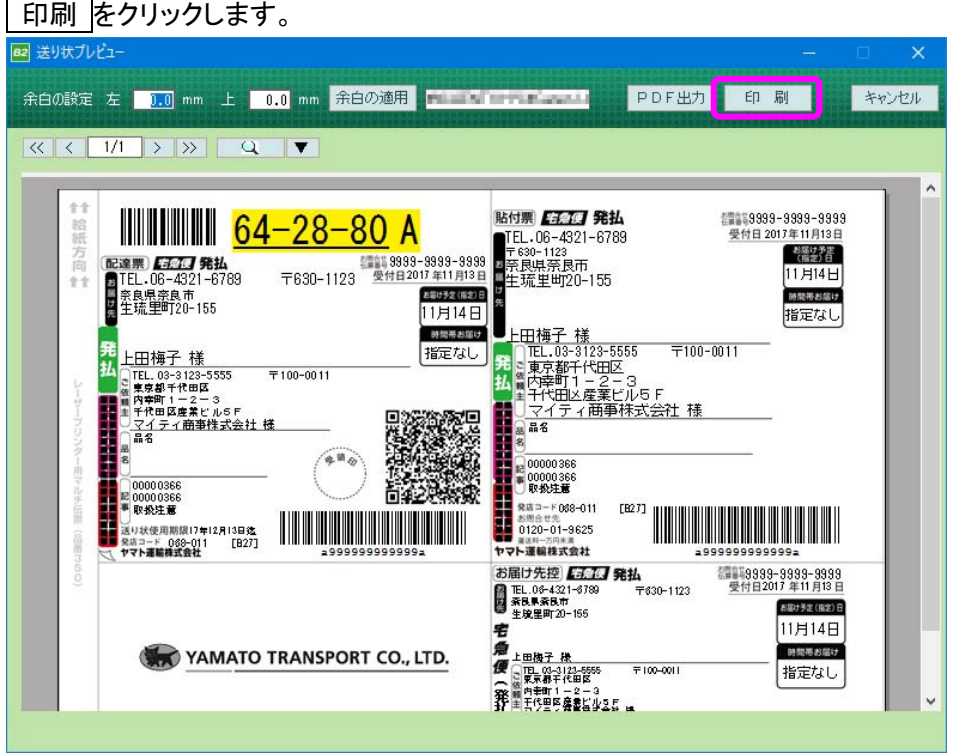

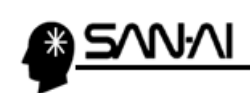

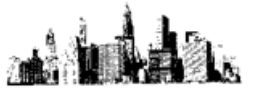

⑦ プリンターを選択して、 OK をクリックします。

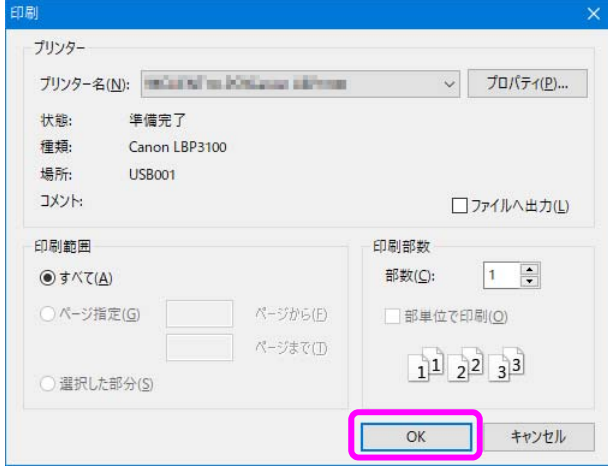

⑧ 印刷が完了すると、確認メッセージが表示されます。

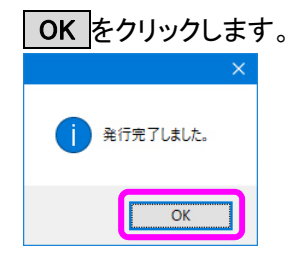

<span id="page-10-0"></span>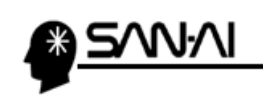

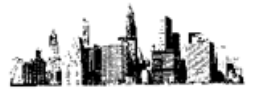

#### 2. 発行済みデータのダウンロード

① ヤマト B2 ソフトを起動します。

メインメニューにて、 出荷データ検索 をクリックします。

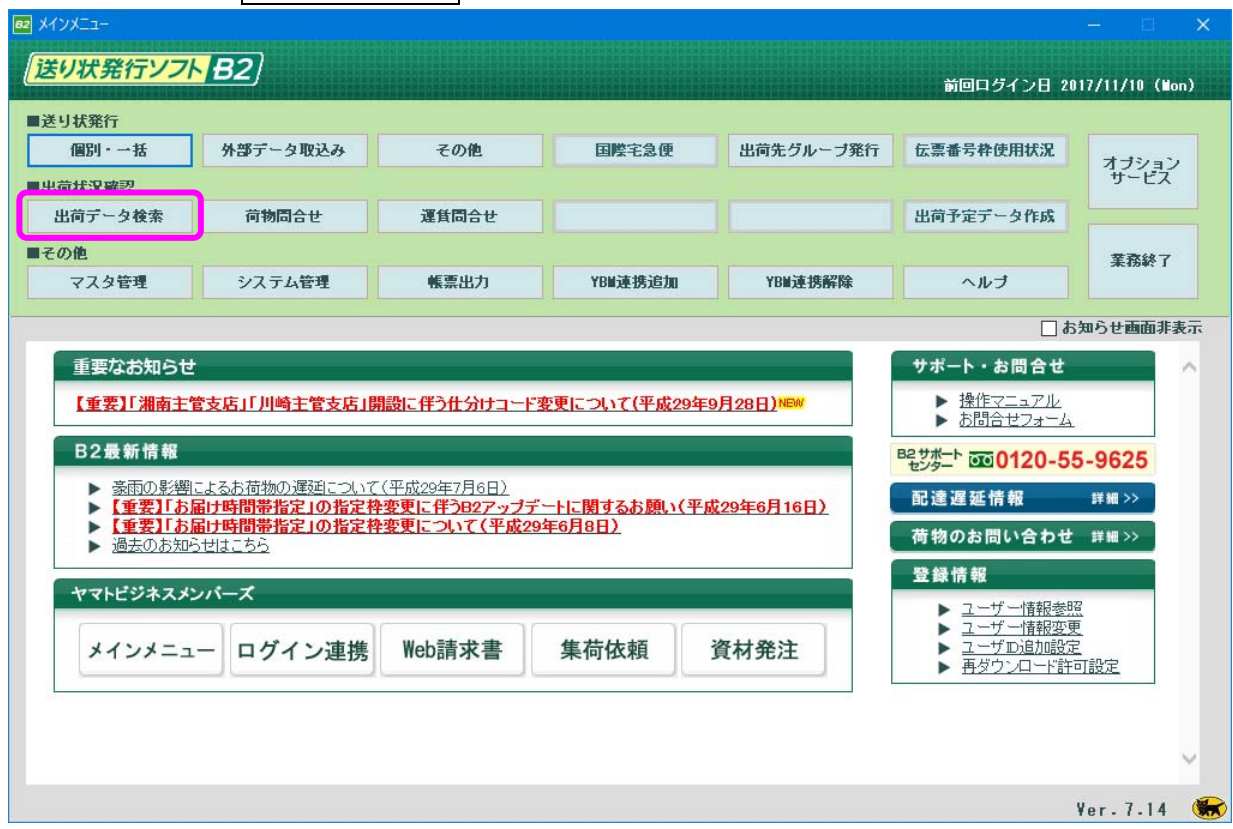

②「検索条件」より「出荷予定日」の範囲指定をして、 検索 をクリックします。

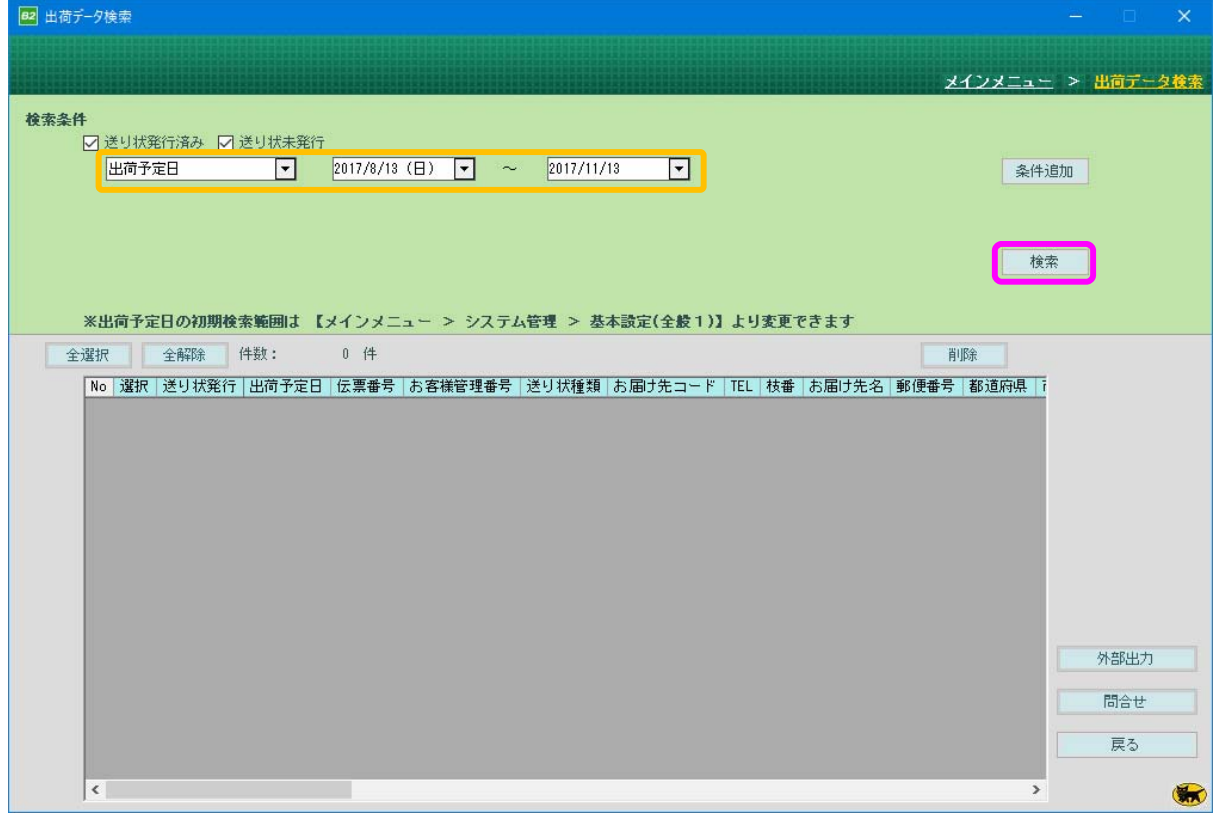

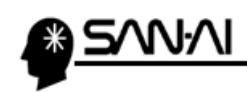

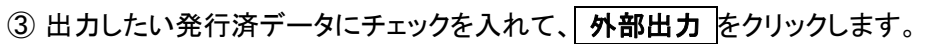

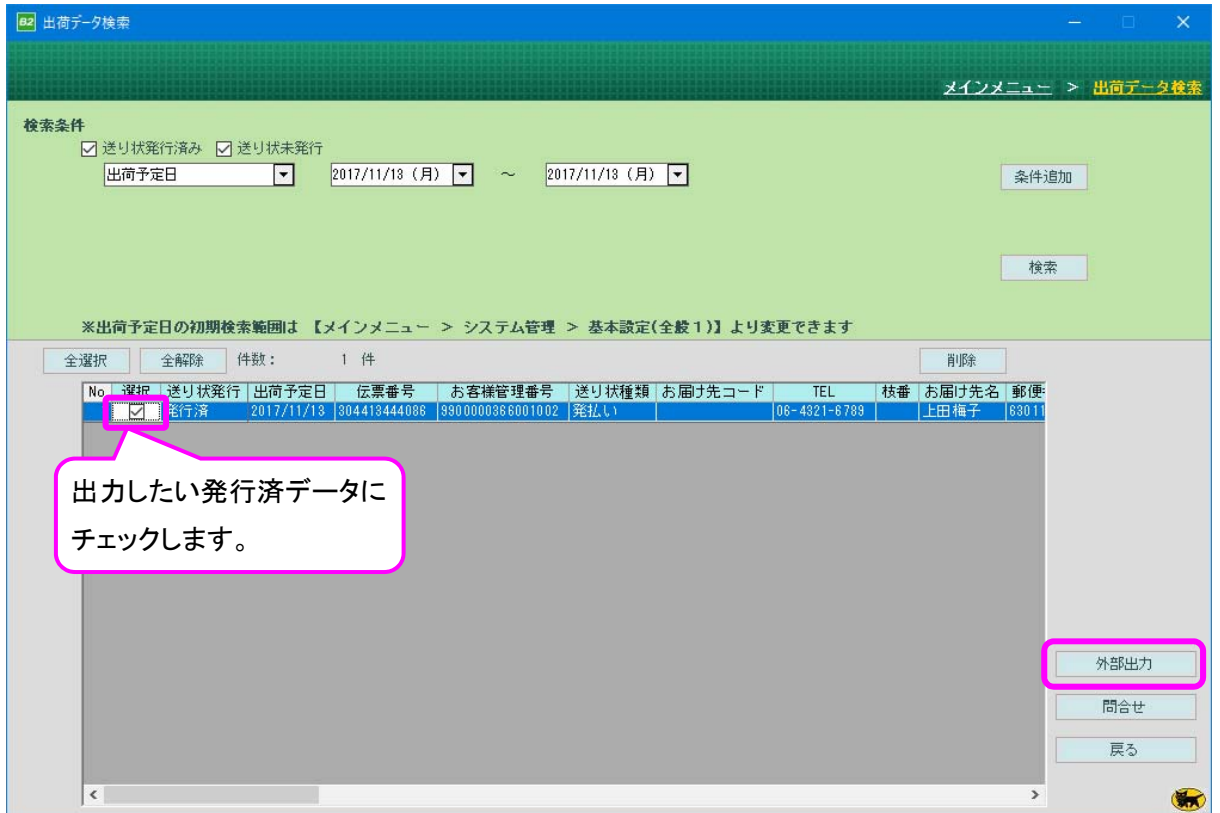

④ 「出荷データ外部出力」画面が表示されます。

ファイル形式=「CSV 形式」になっていることを確認します。

出力先のファイル名(「.csv」の拡張子付き)をを指定して、OK をクリックします。

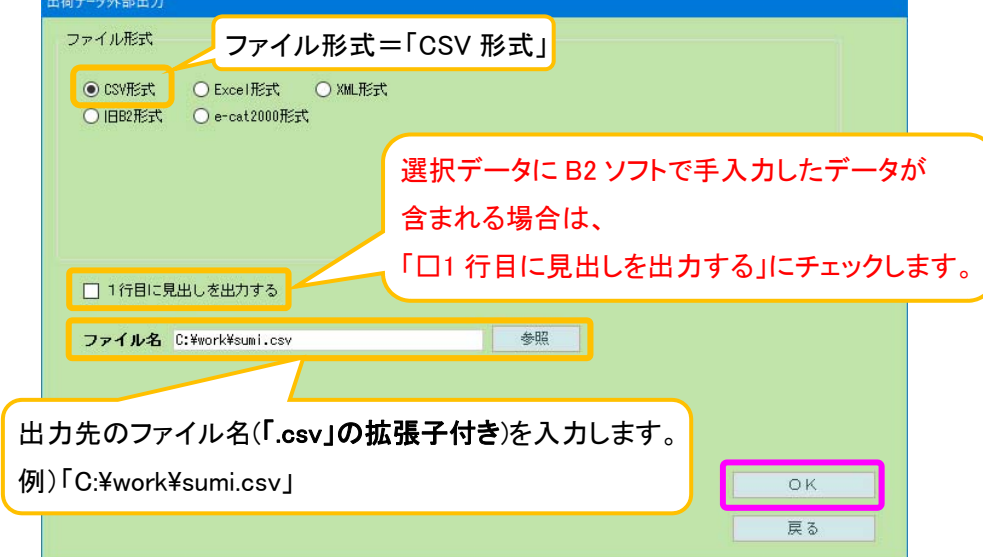

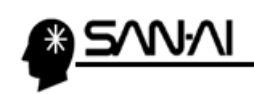

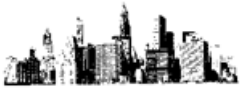

⑤ 出力が完了すると、確認メッセージが表示されます。

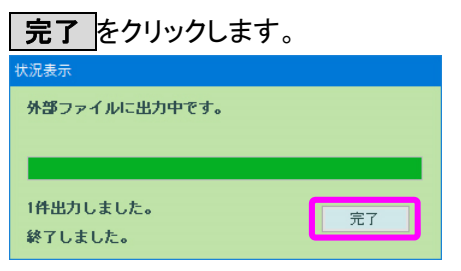

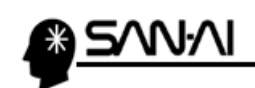

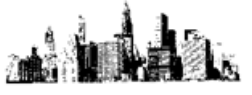

このページは意図的に空白にしています。

<span id="page-14-0"></span>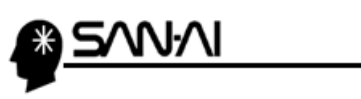

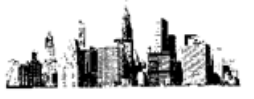

#### 【3】マイティ通信販売での操作

- 1. B2 ソフト「発行済みデータ」の取込み
- ① マイティ通信販売を起動します。

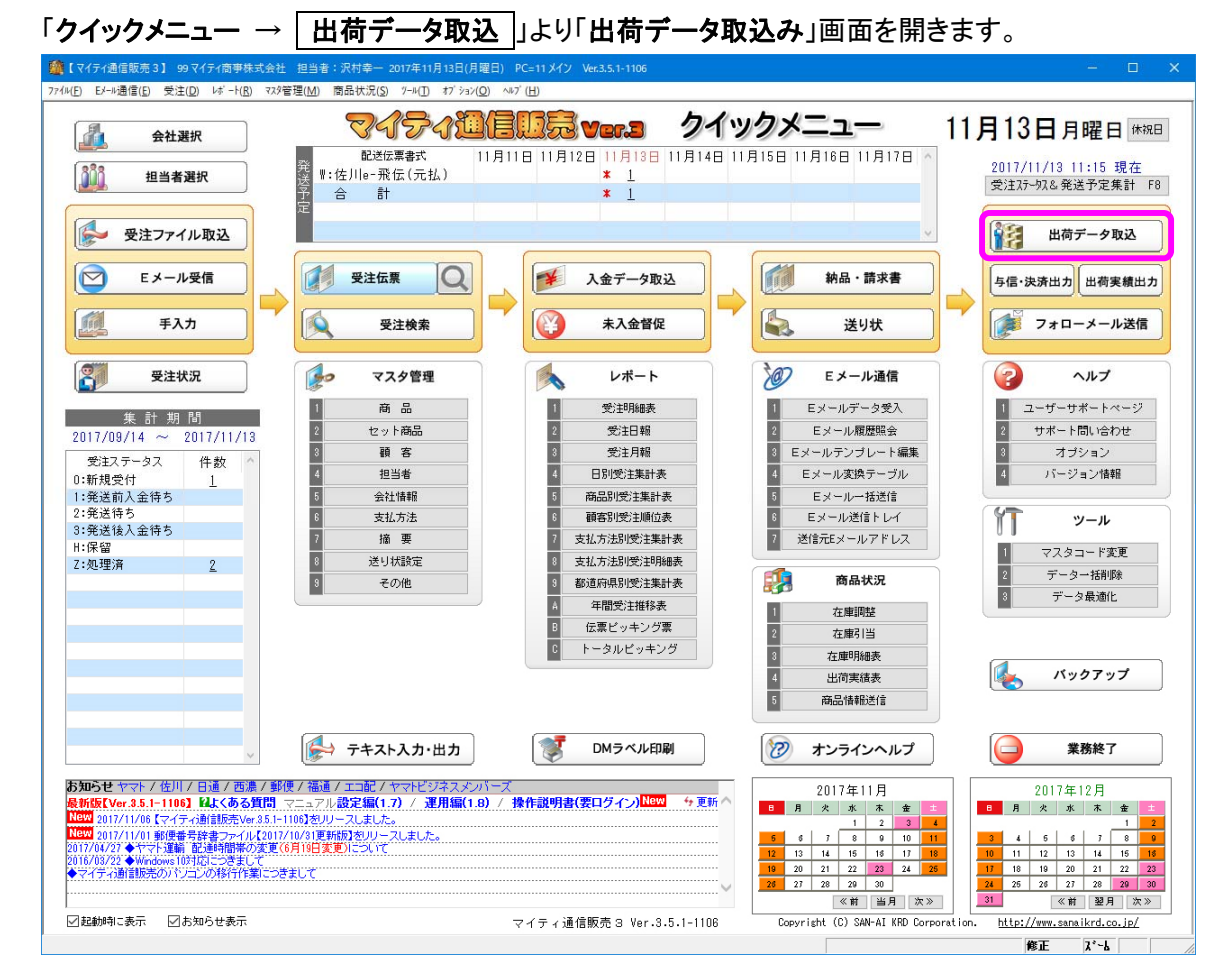

② ファイル形式は「B2 V6x 以降出荷データ」を選択します。

入力元に、B2 ソフトからダウンロードした発行済データを選択して 実行 F8 をクリックします。

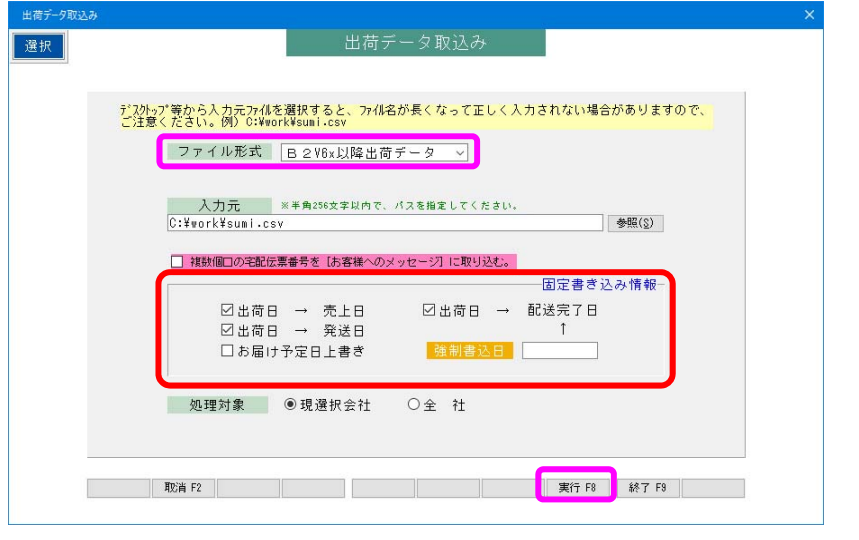

#### 出荷データ取込実行時に、データ内の出荷日(送り状発行日)及びお届け予定日を マイティ通信販売の各日付項目に上書きするかのチェックボックスです。 また、全データに同一日付を書き込みたい場合は、「強制書込日」に日付指定します。 ※固定書き込み情報※

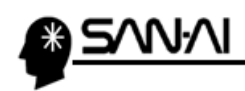

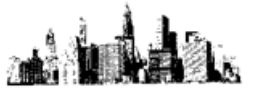

⑥ 取込みが完了すると、以下のような確認メッセージが表示されます。

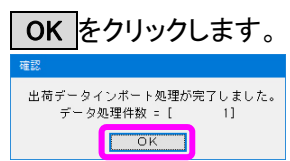

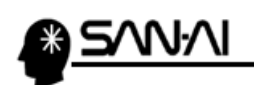

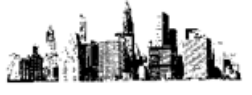

このページは意図的に空白にしています。

ご不明な点がございましたら、当社までお問い合わせ願います。

ネットワーク初期導入サポートお問い合わせ先 電話:072-626-2786 Eメール:support@sanaikrd.co.jp

三愛ケーアールディ株式会社

## ◎お電話受付時間◎

午前 9:00~午後 12:00 午後 1:00~午後 5:00 月曜日~金曜日 (土日祝日および弊社指定休日を除きます)